# **Mosaic 1.6**

## 软件使用说明

版权© 2011-2019 福州鑫图光电有限公司 保留所有的权利.

 $\blacksquare$ 

## 目录

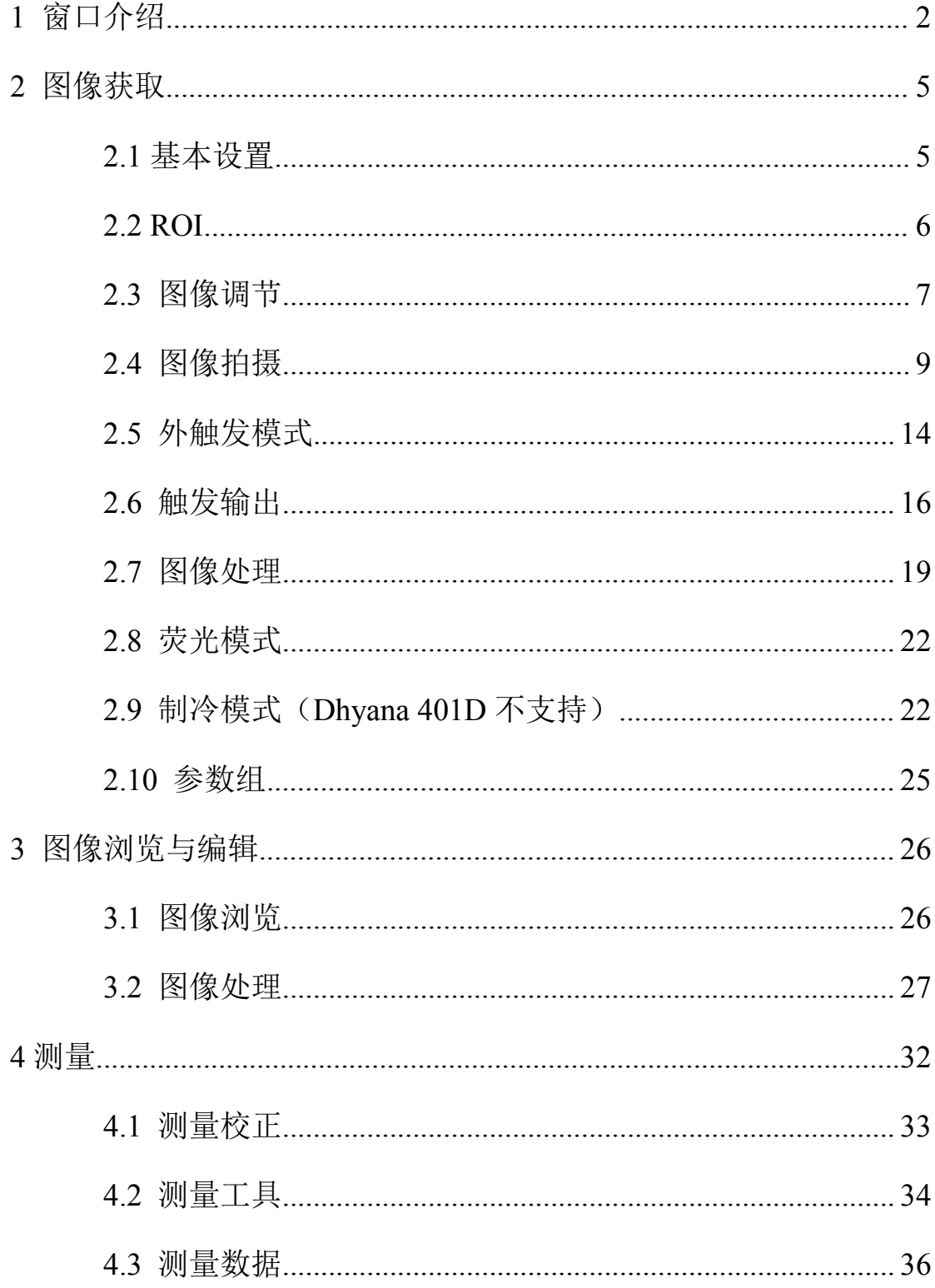

## <span id="page-2-0"></span>1 窗口介绍

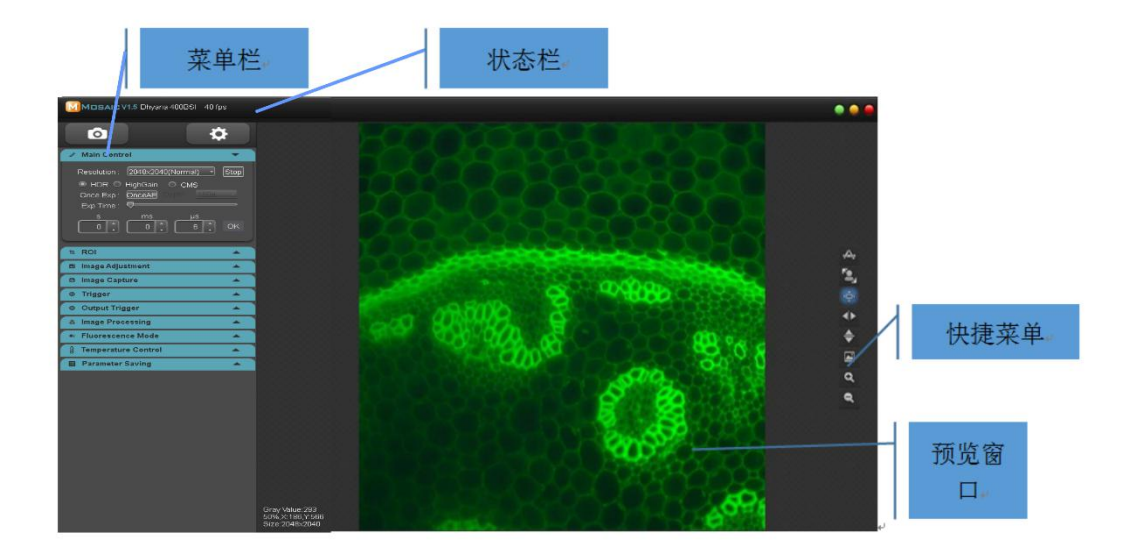

#### 状态栏

MMOSAIC V1.6 Dhyana 95 24 fps

显示软件版本号、相机型号、实时帧率、存图路径。

#### 菜单栏

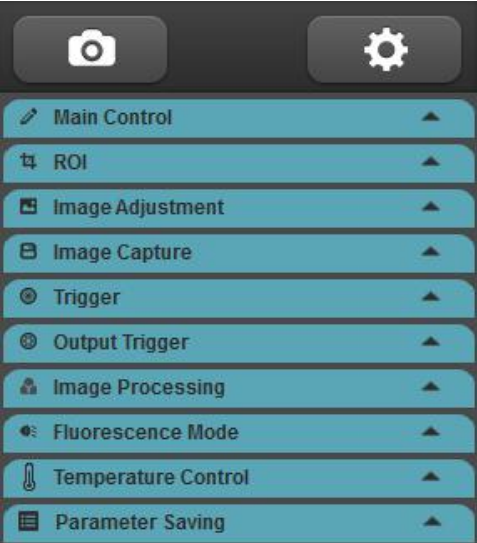

显示相机支持的所有功能模块,可展开或收起模块。

Setting 设置中可选择开启或关闭模块。

Dhyana 401D/ Dhyana 201D 去掉温度模块。

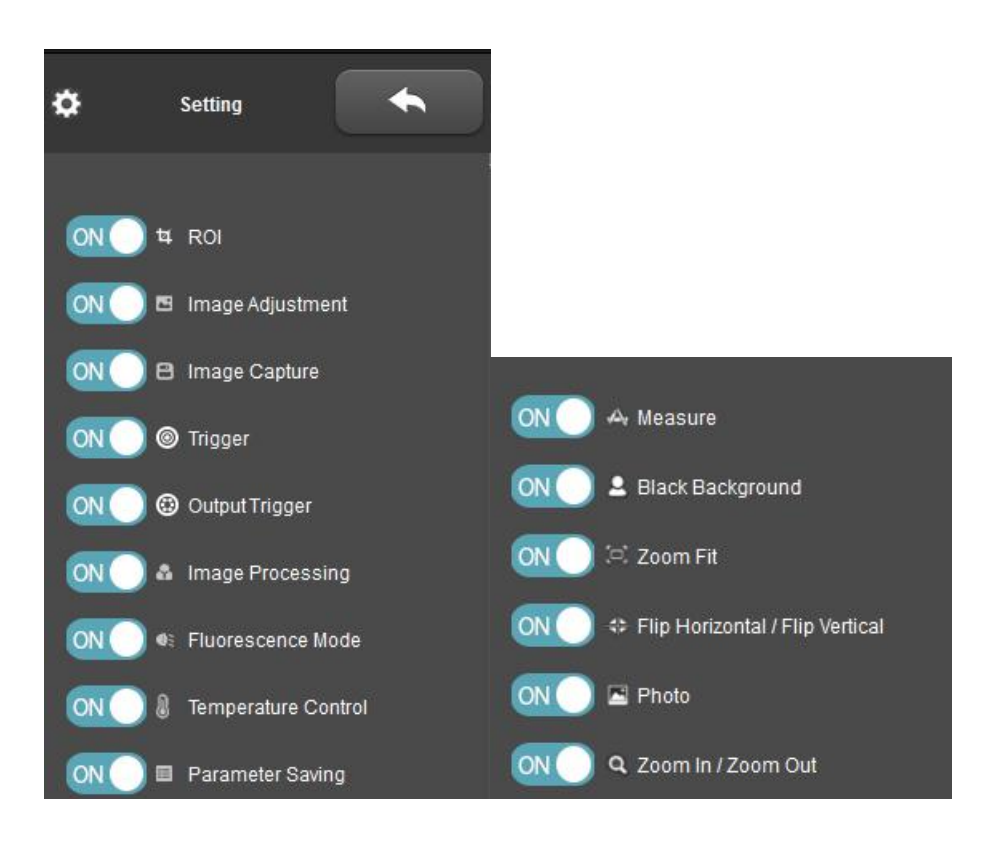

#### 预览窗口

显示预览画面、灰度值/RGB 值、显示比例、坐标值、当前分辨率。

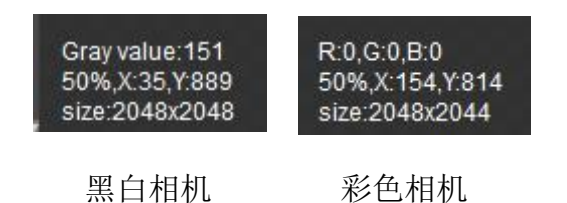

#### 快捷菜单

为了满足用户的多种使用需求,软件提供了一系列的快捷操作,使用户在使用过 程中能够更方便的操作获取图像,具体功能操作详见表

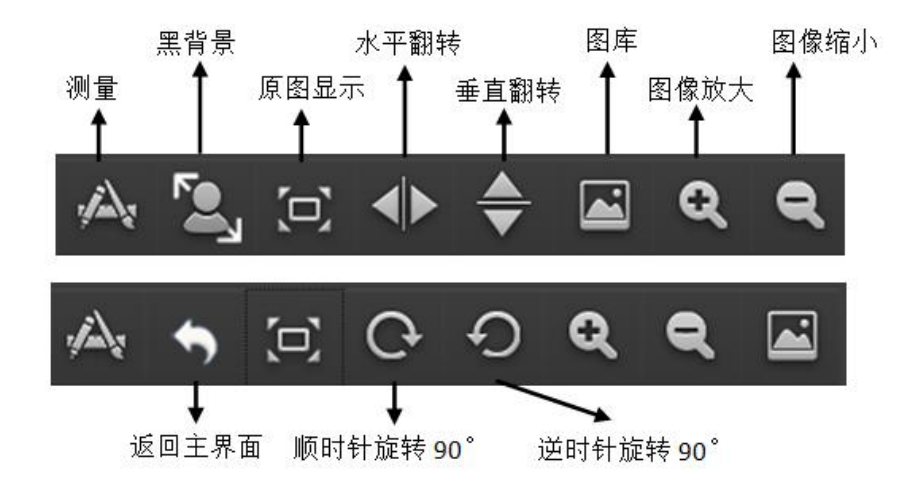

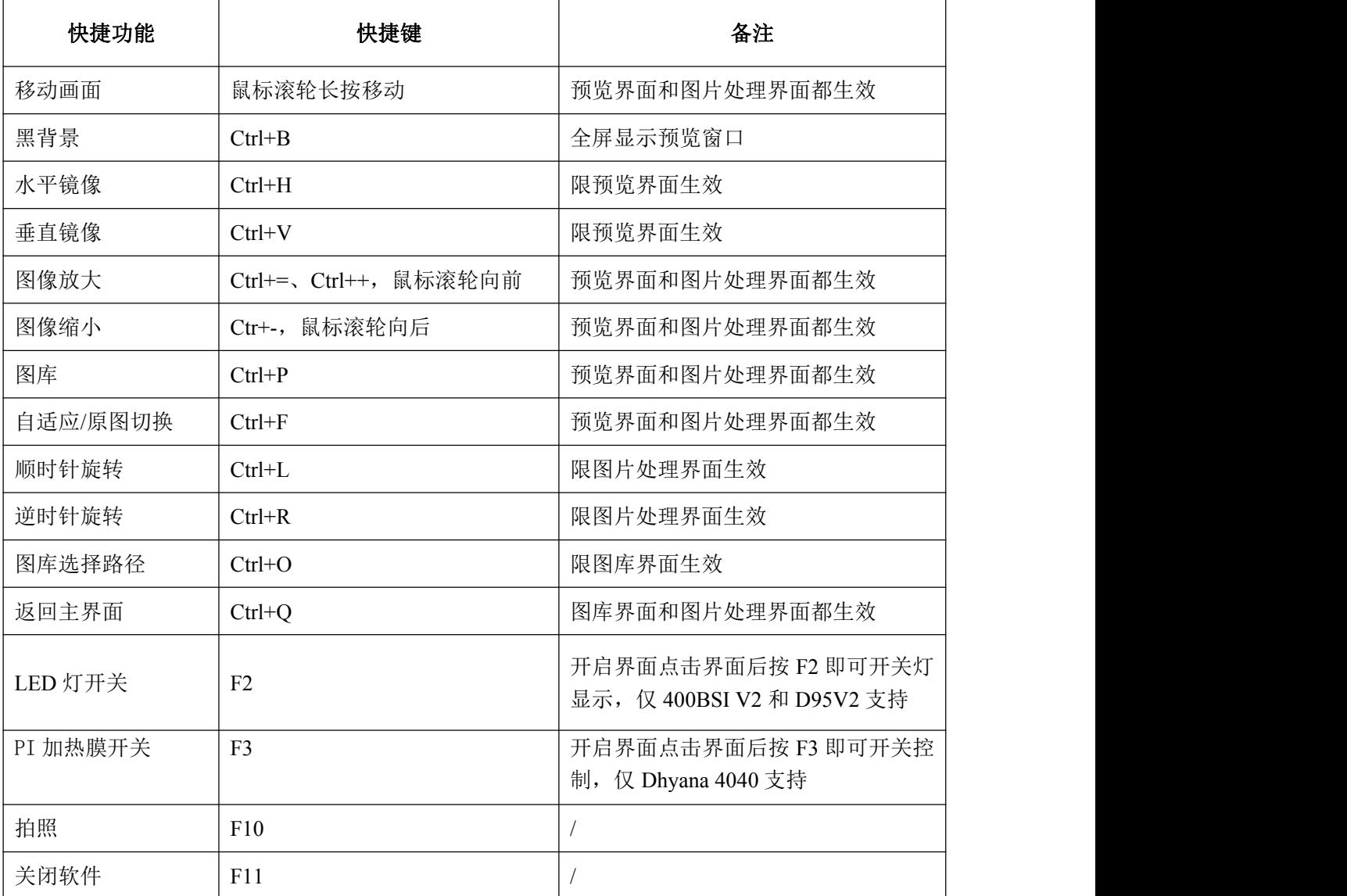

## <span id="page-5-0"></span>2 图像获取

#### <span id="page-5-1"></span>**2.1** 基本设置

配置相机工作的基本状态,以保证相机正常工作。

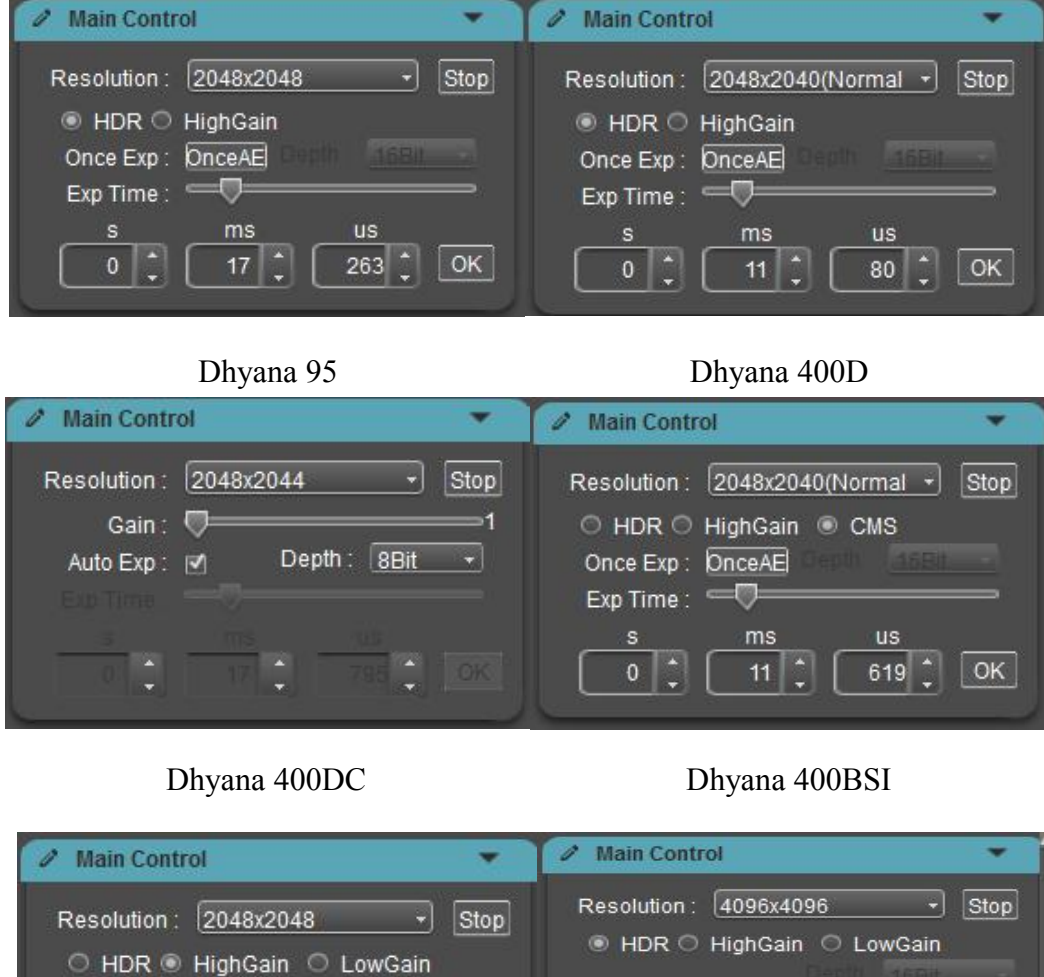

Once Exp: OnceAE Depth: 16Bit Exp Time:  $=$ Exp Time: ms **US**  $\mid$  OK  $\mid$  $\circ$  $10$   $\degree$  $0$ s ms **us**  $\overline{\overline{\phantom{0}}\phantom{0}}$  $0$   $\downarrow$  $|OK$ 96 Frame Rate: 19.926 OK

Dhyana 401D Dhyana 4040

预览: 开启\关闭预览,关闭预览后画面冻结。

分辨率: 选择相机工作的分辨率。

增益:根据不同相机可获取不同的调节方式,用户在使用过程中可根据具体应用

场景及需求选择最适合的档位进行图像数据的传输与浏览。

Dhyana400DC 相机内部设计增益模式为 HDR(高动态范围)模式。高增益和低增 益为 sensor 本身的增益模式,Sensor 输出数据的有效位为 12bit,HDR 模式用 12bit 的高低增益数据通过其比例合成 16bit 的更高动态范围的数据。

位深:显示器显示的图像为 8bit 数据图像, Mosaic 允许用户根据实际需求选择需 要的 8\16bit 数据进行显示预览,以满足用户的不同需求。仅 Dhyana400DC、Dhyana 401D 相机支持。

曝光控制: 设置相机的曝光时间。

自动曝光:勾选[Auto Exp],软件根据图像亮度自动调整曝光时间以获得合适亮度 的图像,曝光时间范围 0~300ms。仅 Dhyana 400DC 支持。

一次曝光: 点击[OnceAE], 软件根据图像亮度自动调整曝光时间以获得合适亮度 的图像并最终锁定曝光时间,曝光时间范围 1ms~300ms, Dhyana 400BSI V2 曝光 时间范围 500us~300ms, Dhvana 401D 曝光时间范围 100us~10s(反应时间 10s 内, 不含曝光时间)。

<span id="page-6-0"></span>手动曝光:用户根据实际需求手动设置曝光时间,曝光时间按行周期增减调节。 一般最大曝光时间 10s, Dhvana 4040 最大支持到 300s。

帧率控制:可根据需求自定义设置相机输出帧率,仅 Dhyana 4040 在 CameraLink 接口下支持。

#### **2.2 ROI**

ROI (Region of interest) 是在成像应用中, 在相机传感器分辨范围内定义一个感 兴趣的窗口区域,仅仅对这个窗口内的图像信息进行读出,只获取该局部区域的 图像。较小的 ROI 区域可以减少相机传送以及计算机需要处理的图像信息量并 且提高相机的帧频。Dhyana 相机开窗大小支持用户设置, 行开窗为 4 的整数倍 数,列开窗为 8 的整数倍数。

6

ROI 有三种设置方法:

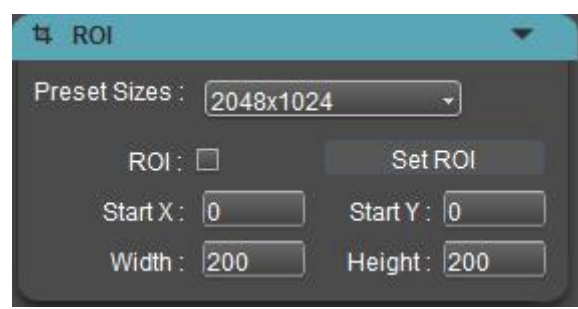

1) 快速 ROI: 用鼠标截取感兴趣窗口。点击勾选[ ROI ], 用鼠标在预览图像上选 取一个窗口区域,界面会显示当前起始点坐标值与分辨率大小,然后点击鼠标下 方的[√]应用 ROI, 也可以双击鼠标或者按"ENTER"键应用 ROI。

**2) ROI** 设置:手动输入起始点坐标值与分辨率大小进行设置。输入矩形区域的其 实点偏移位置以及宽度和高度,然后点击[ Set ROI ]应用 ROI。

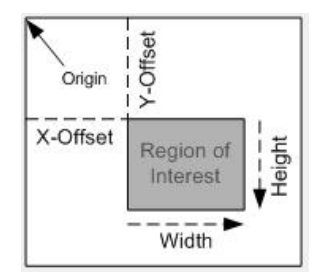

**3)** 预置 **ROI**:软件预置有 6 种大小的中心 ROI 区域,可快速设置需要的中心 ROI。 注: カランド アイストランド こうしょう しんこうかい こうしょう こうしょう こうしゅう しょうかい しゅうしょく

设置 ROI 的宽度和高度需取 8 和 4 的整数倍, 且不能超过 Sensor 的宽度和高度。 若输入数值不符合,软件会自行调整为最接近的数值。

设置的 ROI 窗口分辨率最小支持 48x40。Dhyana 400BSI V2 最小可支持 48x8。

#### <span id="page-7-0"></span>**2.3** 图像调节

#### **1.**直方图

在图像采集的时候,通常需要更真实逼真的图像用于观测分析,色阶调整能够帮 助用户获得更好的图像效果。

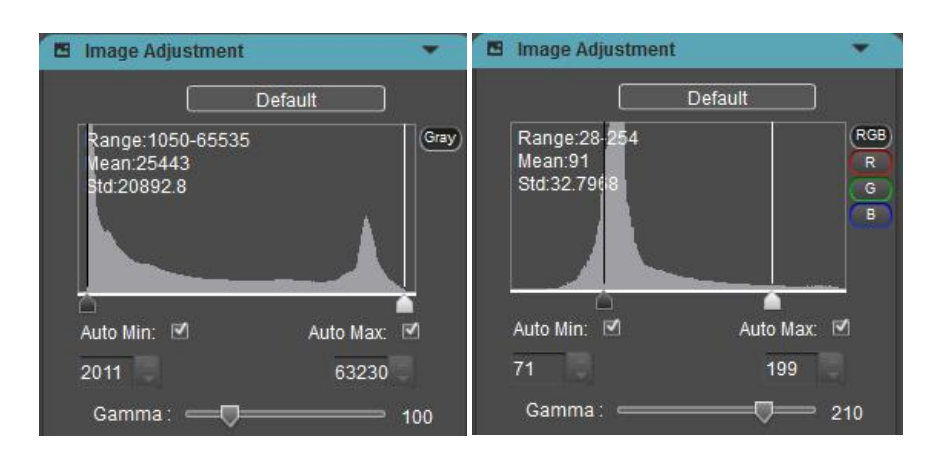

黑白相机 彩色相机(Dhyana 400DC)

色阶调整,即重新定义每个通道中的 R\G\B,然后按比例重新分配其间的像素值。 调整图像的色阶区域,增大图像中高光区域的范围,使图像变亮,也可以将较亮 的图像变暗;也可单独调节 RGB 三个通道的分量,使相应通道的图像颜色产生变 化。

用户可以通过直方图手动调整图像的暗调、Gamma 和高光的亮度级别来校正图 像的影调,包括反差、明暗和图像层次,以及平衡图像的色彩。

自动色阶:勾选**[ Auto Min ][ Auto Max ]**,自动定义每个通道中最亮和最暗的像素 作为白和黑,然后按比例重新分配其间的像素值。支持自动色阶的相机软件默认 开启自动色阶。

直方图中可实时显示当前图片的 Mean(平均灰度值)、Std(空间标准偏差 Standard Deviation)值和 Range(灰度值范围)。自动色阶关闭、直方图模块收缩时,关闭 数据统计以提高相机帧率。

注:单独 RGB 通道不支持自动色阶。

#### **2.** 颜色调节(**Dhyana 400DC** 支持)

Mosaic 允许用户根据实际需求调节图像的显示参数,以获得更符合用户需求的图 像效果。默认参数值为推荐参考值。

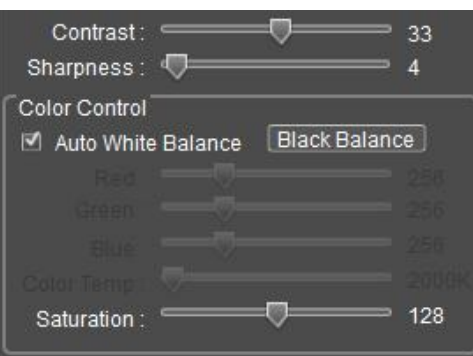

白平衡: 通过调整图像 R、G、B 三个分量的比例关系, 使相机在各种光线条件下 还原出真实的图像色彩。相机默认状态下为自动白平衡,在光线条件稳定的环境 下,用户可以不勾选 Auto White Balance,锁定当前白平衡的 RGB 增益值。

黑平衡:锁定黑平衡,并设置一组已定义的 R/G/B 增益值,使相机在弱光环境中 正确还原图像色彩,一般应用于生物荧光显微镜下成像。

**R**、**G**、**B** 增益:手动调整 R/G/B 通道的增益值。

色温:可根据 R/G/B 值获取当前的接近色温,也可根据实际环境的色温进行手动 调节匹配,校准白平衡更准确。

对比度:一幅图像中明暗区域最亮的白和最暗的黑之间不同亮度层级的差异。

饱和度:色彩的纯度,纯度越高,表现越鲜明,纯度较低,表现则较黯淡。

锐度: 反映图像平面清晰度和图像边缘锐利程度。

恢复默认值:可将色阶、Gamma、白平衡、对比度、饱和度、锐度恢复到出厂默 认参数。

#### <span id="page-9-0"></span>**2.4** 图像拍摄

从实时视频数据流中抓取当前需要的数据并以图片或视频格式记录下来,用于后 期的开发与分析工作。

9

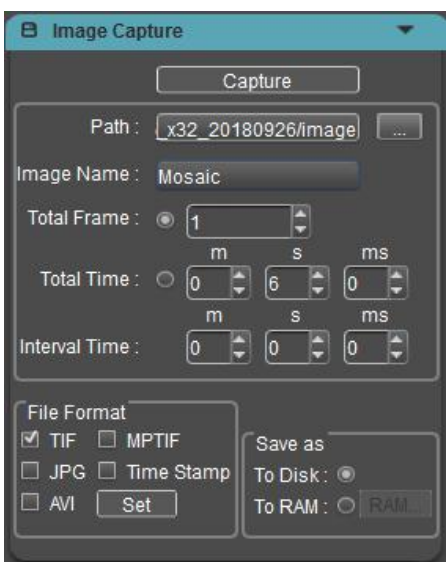

#### **1.** 保存路径

默认状态下, 图片文件保存至已定义的路径[ Path ]所指文件夹, 用户可通过[ ... ] 修改保存路径。

#### **2.** 图片名称

保存文件默认命名为"Mosaic", 也可自定义命名, Image name 可自定义设置最多 64 个字节(不含半角下的特殊字符\/:\*?"<>|,特殊字符无法输入且会有弹框提示)。 命名方式如图:

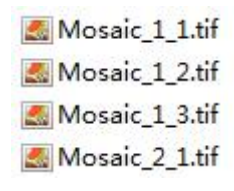

#### **3.** 取图总帧数

按设置的帧数取图,最多可以设置捕获 99999999 帧。

#### **4.** 取图总时长

按设置的时长取图。

#### **5.** 间隔时间

每张图片之间的间隔时间。

#### **6.** 文件格式

支持 JPG\TIF\MPTIF\Time Stamp\AVI, 默认为 TIF 格式, 四种图片格式只能勾选一 种,图片格式和录像格式可以同时勾选;

**TIF**:无损图像格式,可以无损失保存相机所传输的所有数据,适用于对图像质量 要求较高的图像的存储与转换。

**JPG**:有损耗压缩图像格式,图片体积小,但是原始图片数据质量下降。

**MPTIF**:将多张 TIF 格式的图储存为一张 MPTIF 格式的图片。

**Time Stamp**:时间戳存图,存 TIF 原图、图像信息、堆栈图。在参考滨松的时序 功能基础上做了简化处理,主要为满足需要高精度观察动态变化过程的应用需求, 时间精度 1us。图像信息记录每一帧的起始和持续时间、帧 ID 起始坐标、分辨率、 位深、相机型号、SN 码(仅 USB3.0 接口支持)、增益、曝光时间、DPC 档位;

**AVI**:将图像数据以视频的格式保存下来,用以回放观察观测样本的动态变化过 程。点击 AVI 旁边的设置键会弹出对话框,可以选择压缩格式、视频回放帧率。

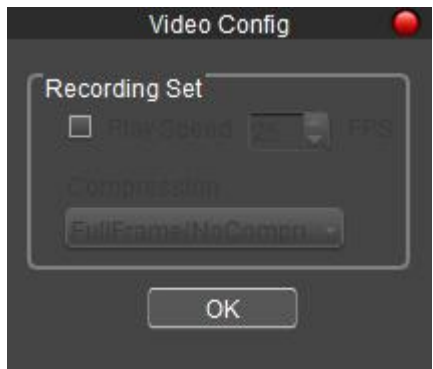

录像模式支持录播时长一致和帧率回放可选方式;

1) 录像设置中 Play Speed 功能勾选表示按帧率播放,不勾选表示时录时播,录播 时长一致;

2) 软件默认模式为不勾选,时录时播,录播时长一致;

视频回放帧率:即播放时每秒播放的帧数,由用户自定义设置

压缩格式:软件提供了三种压缩格式,FullFrame(NoCompression) /Microsoft Video1/Intel IYUV, 不同的压缩格式生成的视频大小不一致, 用户可 根据实际需要自行选择。

#### **备注:**

1) JPG 和 AVI 格式的图像带有荧光染色、gamma、对比度、色阶、3D 降噪、积分 效果(不带染色效果);

> 当打开 image adjustment 模块时, to RAM 的可拍张数为 x; 收起 image adjustment 模块时, to RAM 可拍摄的图像张数仅为 x/3, 只有在 cameralink 的 11bit 下出现, 实时染色功能去掉(原因是兼顾染色显示和 SDK 显示的调用) 影响: 改完的话染色和 RGB888 没法输出 (ipq)。

2) TIF\MPTIF\ Time Stamp 格式的图像是原图,不带染色、gamma、对比度、色阶 效果,但是带 3D 降噪、积分效果、平场校正效果、暗场校正效果;

3) 黑白相机,调完色阶后,预览界面上的显示是调完后的效果,但是预览界面的 像素灰度值不发生变化;拍下来的图(RAW 和 TIF)为原图,即像素的灰度值也 不发生变化。以方便客户预览和定量分析。

4) 彩色相机, 和原来一样。即调完色阶后, 预览界面上的显示是调完后的效果, 像素灰度值发生变化;拍下来的图为调完色阶后的图,即像素的灰度值也发生变 化。以方便客户预览和定性分析。

5) 除了 HDR 增益外, 其他增益拍的 TIF 图与 Mosaic 预览的图效果不一致, 12bit 数据进行高位补 0。

#### **7.** 存储方式

文件存储有两种方式:

To RAM: 先将数据保存在计算机内存,取图完成后再将数据写入磁盘文件。勾选 **[ To RAM]**启用内存方式进行取图,点击旁边的设置键会弹出提醒框,提示当前可

利用的内存大小和最大出图张数,并可进行自定义分配内存。

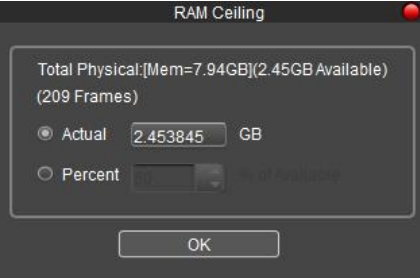

这种方式可以使相机在取图时保持高帧速传输,避免因帧速降低而造成数据丢失。 受限于内存空间大小,这种方式并不适用于长时间取图。

To Disk: 即时读写, 取图过程中直接将数据写入到磁盘。这种方式取图时相机帧 速会因读写数据文件而降低,不适用于快速变化的场景需求,适用于长时间拍摄。

#### **8.** 拍摄方式

单次拍照:当 Total Frame=1 时表示点击一次 Capture 捕捉一帧的图像数据保存一 张图片。

连续拍照:按照预设条件进行捕获多帧的图像数据,保存多张图片,且可同时将 捕获的图片合成录像(同时勾选 AVI),连拍未结束可以点击[Stop]提前终止连拍 取图。

视频录制: 按照预设条件讲行捕获多帧的图像数据并直接合成录像。

13

#### <span id="page-14-0"></span>**2.5** 外触发模式

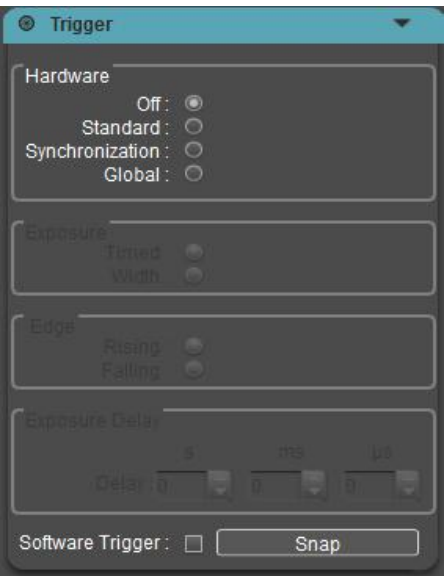

图像输出有两种输出方式:帧模式和流模式。

帧模式:即外部触发模式,是以帧为单位通过触发来输出图像:分硬件触发(标 准、同步和全局三种)和软件触发一共四种触发输出帧的模式。

流模式: 即实时预览模式, 是以数据流为输出方式。在流中嵌入图像数据。图像 像流水一样循环输出。

#### **1. Off**(关闭模式)

表示此时触发模式是处于关闭状态,相机始终在进行拍摄取图工作。

当选择标准、同步、全局模式时,相机将切换为触发等待模式,不进行拍摄取图, 只有收到触发信号时,才进行拍摄。

#### 注意:

当选择关闭时,虽然触发模式是关闭的,但是如果有输入电平信号,同样也会进 行取图保存工作,这种功能是特别设计的,类似于手机的快门线。

#### **2. Standard**(标准模式)

Standard 模式包含几个配置模块:

#### **Exposure:**

**Timed**(时间)**:** 表示曝光时间由软件设定;

**Width**(脉宽)**:** 表示曝光时间由输入电平宽度设定;

#### **Edge**(边界)

**Rising**(上升)**:** 表示触发信号为上升沿有效;

**Falling**(下降)**:** 表示触发信号为下降沿有效;

Delay (延迟): 表示接收到一个触发信号后, 可以设置多长的延迟时间才使相机 进行触发曝光。

#### **3. Synchronization**(同步模式)

同步模式只能进行一种配置,曝光时间由电平宽度决定。

**Edge**(边界):对开始进行曝光操作的触发响应电平沿的类型进行配置。

**Rising**(上升)**:** 表示触发信号为上升沿有效;

**Falling**(下降)**:** 表示触发信号为下降沿有效;

#### **4. Global**(全局模式)

全局模式的特点是在卷帘模式的相机,通过预触发以及与外界光源配合的方式实 现所有行同时开始曝光。可以进行两种配置。

#### **Exposure:**

**Timed**(时间)**:** 表示曝光时间由软件设定;

**Width**(脉宽)**:** 表示曝光时间由输入电平宽度设定;

**Edge**(边界)

**Rising**(上升)**:** 表示触发信号为上升沿有效;

**Falling**(下降)**:** 表示触发信号为下降沿有效;

#### **5. Software Trigger**(软件触发模式)

软件触发模式,点击[Snap],将会发送拍摄取图命令给相机,每次只输出一张图。

#### 注: カランド アイスト こうしょう こうしょう こうしょう

1) 在外触发模式和实时预览模式相互切换时,取消点击[Apply]按钮,勾选不同模 式后可直接生效。

2) 当进行触发模式选择、曝光模式选择、边界选择、延迟设定时,选择后取消点 击[Apply]按钮,直接生效。

3) 进入外触发时屏蔽分辨率、ROI、AVI 存图格式。

4) 关闭软件支持保存参数,下次开启软件还是处于外触发模式。

5) 触发输入下支持 MPTIF 和 Time Stamp 格式拍图。

6) 外触发支持可控制开始和结束,所以支持 MPTIF 和 Time Stamp 格式,操作步 骤如下:先选择触发模式,再配置拍图参数,然后点击**[Capture]**,最后输入脉冲 信号。

#### <span id="page-16-0"></span>**2.6** 触发输出

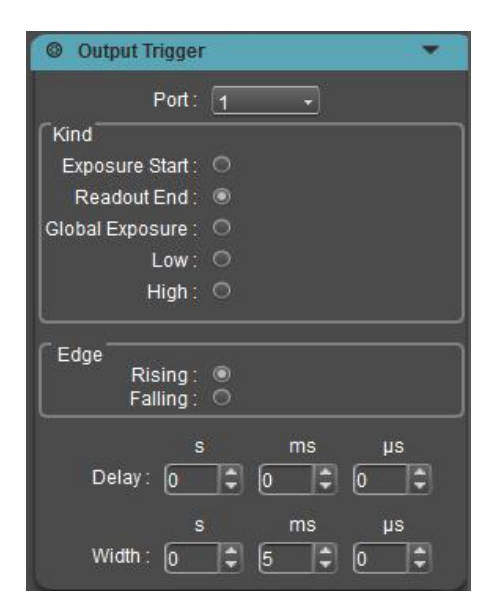

触发输出信号有 3 个端口 TRIG.OUT1、TRIG.OUT2、TRIG.OUT3,对应 Port1、Port2、

Port3。

三种输出信号默认是开启状态,受软件控制,当软件打开后就有信号输出。相机 将电平信号输出给第三方设备作为其输入信号。三种信号可以独立工作、同时输 出到不同设备。

备注:Dhyana 401D 只支持 Port1——Readout End、Port2——Exposure start

**1. Port** 端口

触发输出硬件接口有 3 个管脚,可以对 3 个端口进行配置;

触发输出是始终开启的,并且 3 个端口互不干涉,可以分别配置生效。

**2. Kind**:输出电平的配置

**High**:始终以高电平信号输出;

Low: 始终以低电平信号输出;

**Exposure Start**:以第一行开始曝光到最后一行开始曝光的指示电平信号输出,为 Port 3 默认模式(Dhyana 400BSI V2 和固件版本为 00011903220001190321 及往后 的 Dhyana 95 的 Exposure Start 信号从第一行开始曝光开始, 脉宽可以自定义配置);

**Readout End**:以第一行开始读出到最后一行开始读出的电平信号输出,为 Port 1 默认模式(Dhyana 400BSI V2 和固件版本为 00011903220001190321 及往后的 Dhyana 95 的 Readout End 信号从最后一行读出结束开始,脉宽可以自定义配置);

**Global Exposure**:以最后一行开始曝光至第一行结束曝光(所有行处于曝光状态) 的指示电平信号输出,为 Port 2 默认模式。

**3. Edge**:输出信号极性的配置

**Rising**(上升):触发信号上升沿有效;

**Falling**(下降):触发信号下降沿有效;

4. Delay: 配置输出电平信号的延时时间, 默认为 0

**5. Width**:配置脉冲的电平宽度,默认时间 5ms

17

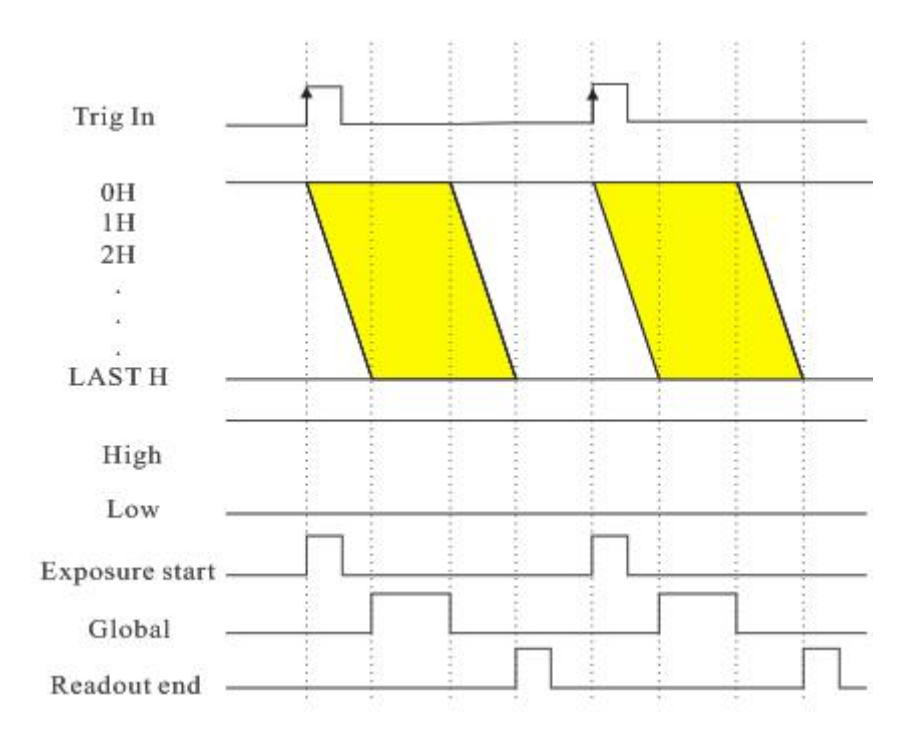

注: カランド アイスト こうしょう こうしょう こうしょう しょうかい こうしょう

1) 选择 Global Exposure 信号输出时,脉宽配置无效,按实际脉宽输出。

2) 选择 High、Low 信号输出时,其它配置都无效。

3) 流模式下 Delay 和 Width 信号不可过长, 不然下一帧信号会丢失。

4) Delay和Width信号的配置精度到us级别,Delay范围0~10s,Width范围1us~10s。

5) 当相机进入外部触发模式时,Port 端口也可输出相同的外部触发输入信号。可 配置时延,但脉宽配置无效取决于外部触发输入信号。

6) 选择触发模式后,界面已停止出图,但触发输出依然有流模式信号,只有当点 击 Capture 之后,才真正进入触发帧模式,输出信号停止。

18

#### <span id="page-19-0"></span>**2.7** 图像处理

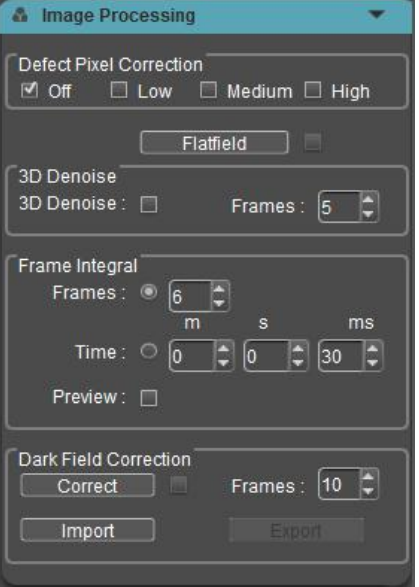

#### **1. DPC**:坏点去除功能

开启后可去除图像上的坏点,档位越高,除坏点强度越大,同时可能会使某些场 景下产生像素点闪动现象。默认最高档位。

#### **2.** 平场校正

相机在实际的显微镜应用中,可能会由于显微镜光源、光学系统等原因,或者显 微镜的目镜和物镜存在脏点,导致成像不均匀,或者存在色块等现象。通过平场 校正,可以有效地减少这一类缺陷,是成像效果更均匀,色彩还原更平滑真实。

#### 操作步骤:

1) 点击**[ Flatifield ]**进入向导,把相机视野移至空白区域背景。

2) 点击**[ Next ]**移动背景至另一空白区域,点击**[ FlatFielding ]**平场校正完成。

3) 点击 内取消勾选,退出平场校正,如需再次应用,重新勾选即可,无需再次向 导操作。

#### 注:

1) 平场校正时需要手动设置曝光时间,使图像亮度不要有向上和向下溢出的情况, 所有像素值在 64DN~254DN。

2) 两幅背景图像除了移动斑点外,其他区域的亮度应该保持一次,两幅背景不能 是看起来"明显不一致的图像"。

3) 确定背景平场目标,建议使用塑料、陶瓷或专业白平衡纸。

4) 校正时需要保证背景是空白区域,且灯光是均匀的。相机更换镜头或显微镜更 换物镜,需要重新做校正。

#### **3. 3D** 降噪

通过平均相邻的几帧图像,将不重叠的信息自动滤出,从而保存比较纯净细腻的 画面。可自定义设置帧数。

#### 注: カランド アイスト こうしょう こうしょう こうしょう しょうかい こうしょう

保存 3D 降噪的图片需要取连续多帧图像数据,因此拍照时间较一般照时间更长。 3D 降噪是取连续多帧图像数据滤除噪波,因此只适用于拍摄静态场景,拍摄动 态场景会造成图像模糊或拖影。3D 降噪对录像无效。不支持实时预览。

#### **4.** 积分拍照

按照预设条件捕获连续多帧图像,将多帧数据累加成一张图像,可以实时预览积 分效果。

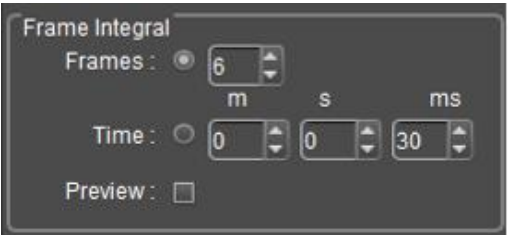

**1)** 按帧数积分:取连续的预设帧数累加为一张图片。

**2)** 按时长积分:取预设时间内的所有帧数据累加为一张图片,帧数为积分时长除

以曝光时间。

**3)** 积分预览:根据预设的参数在画面上预先实时显示积分效果,调整到最佳效果 后再进行取图。

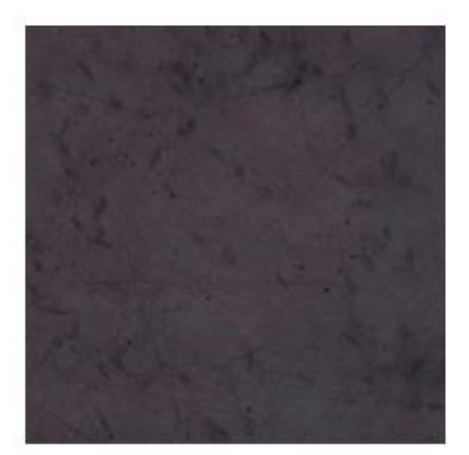

(a)单次拍照

积分拍照可以将低亮度的图像提高亮度,获得更好的成像效果:

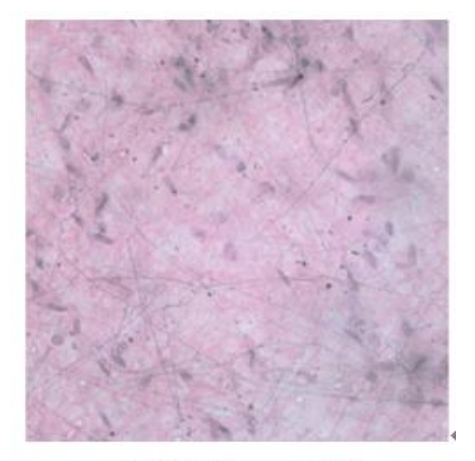

(b)积分拍照, 3 帧累加₽

#### 注: カランド アイスト こうしょう こうしょう こうしょう こうしょう

1) 积分拍照应设置合适的累加帧数,否则会出现图像亮度过高引起失真。

2) "积分帧数"和"积分时长"不能同时启用,一次只能选择一种方式。

#### **5.**暗场校正

为解决芯片边角亮光以及背景不均一的问题,采用暗场校正功能。

#### 注意:

1) 默认 Correct 使能禁用无法勾选, 当 Import 和 Correct 系数之后才亮起, 自动 勾选,即开启暗场校正,此时勾选状态可选择去掉,即关闭暗场校正。

2) 点击**[Correct]**按钮后弹框提示"Please make the camera in dark field and choose frames",点击[Correct]按钮完成 "Dark Field Correction",点击[Correct 计算系数], 点击**[Cancel]**取消操作。

3) Frames 默认为 10 帧(用户可根据需要设置不同的帧数,范围支持 1~99)。

4) Import 和 Export 分别为导入和导出校正系数。

5)不同曝光时间、不同场景下,需分别做暗场校正。

6) ResetAll 可以恢复 Frame 值和 Correct 使能状态,关闭软件和参数组可以保存 Frame, 关闭软件清除 Correct 使能和系数, 下次开启软件需重新做校正。

#### <span id="page-22-0"></span>**2.8** 荧光模式

荧光模式一般用于黑白相机拍摄荧光图像,通过软件在图像上添加伪彩色,以达 到荧光上色的效果。

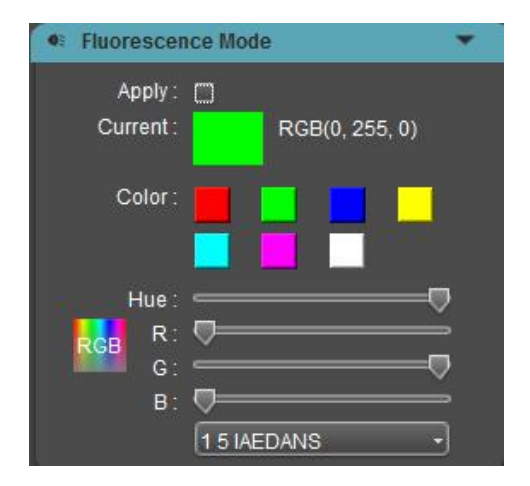

勾选**[ Apply ]**将所选的荧光颜色应用到图像上。但拍摄下来的图像是原图, 不带染色效果。

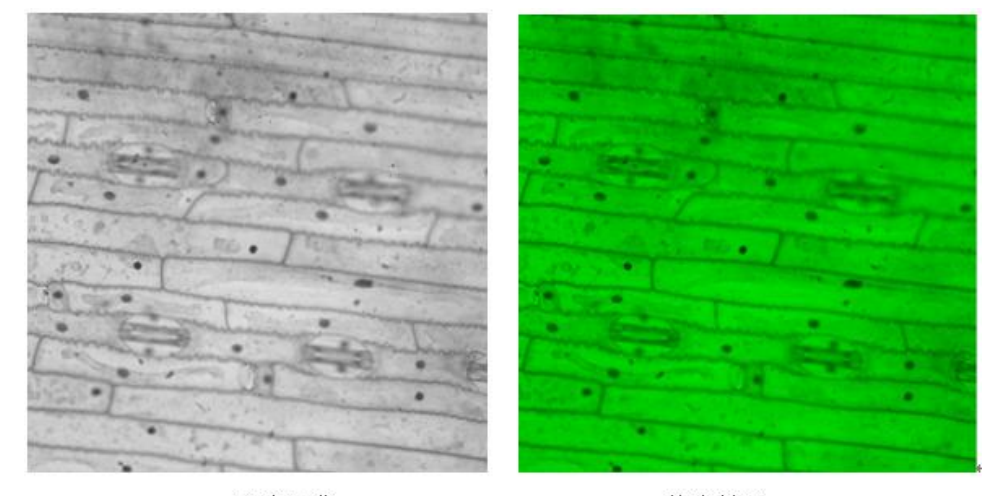

黑白图像

伪彩效果。

#### <span id="page-22-1"></span>**2.9** 制冷模式(**Dhyana 401D** 不支持)

相机内部装有半导体制冷片,通过软件对相机进行制冷温度控制,降低图像传感

器的工作温度,从而达到降低噪声的效果。

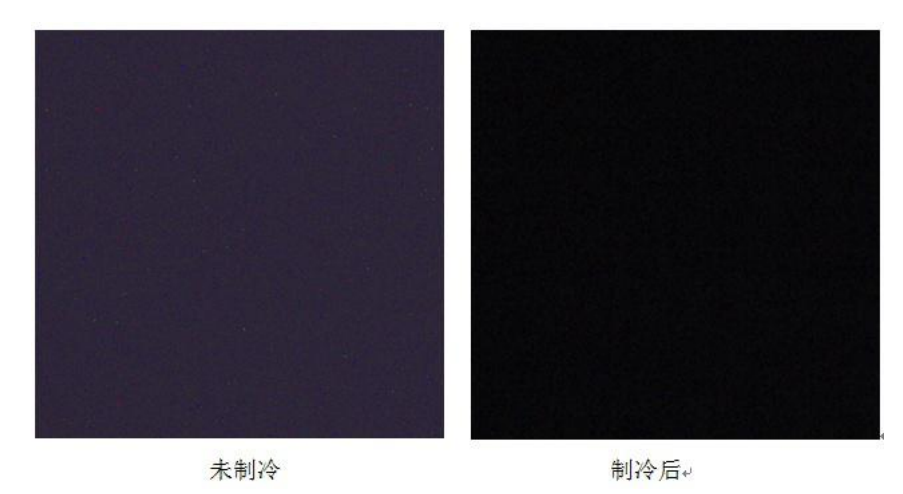

散热方式分为风扇散热和水冷散热两种。

#### 风扇散热

定速风扇:相机一开机风扇始终保持固定风速运行,无法调节风扇转速,温度支 持-10℃和-20℃两档可调,默认-10℃。

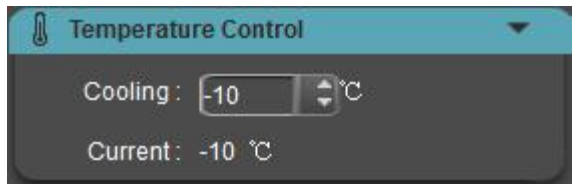

可调速风扇:相机开机后,风扇默认保持最大风速运行,可通过软件调节风扇转 速, 档位分为 High/Medium/Low/Off(Water Cooling)。温度支持-10℃和-20℃两档 可调,默认-10℃。Dhyana 4040 相机默认 Medium 档,温度-20℃不支持调节。

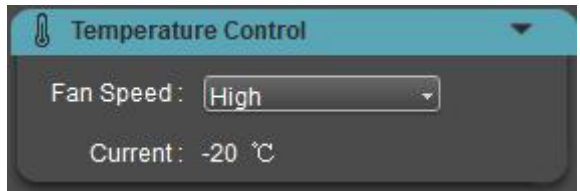

#### 注意:

1) 不同风扇档位 Current 温度都固定为-10℃,三个档位的区别在于制冷到-10℃ 的时间快慢不一样。

2) 每次选择 Off 档的时候都会弹出如下界面提醒,并且点击 OK 后才能关风扇。

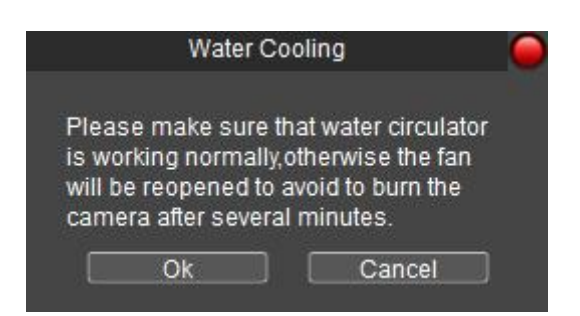

3) 若选择了 Off 档后一直没有做水冷, 相机会做保护机制, 当前温度达到 0℃及 以上就会自动开启最高档风扇,以避免相机发烫烧坏芯片。若软件关闭,保护机 制就不会生效。

4) 设置的风扇档位在重启相机后会被重置,需重新打开软件才能生效原有的配置。

#### 水冷散热(仅支持 **Dhyana 400BSI V2** 和 **Dhyana 95 V2** 相机)

支持水冷散热的相机标配可调速风扇,需与外部水冷机连接共同运行,详见 《Dhyana 相机快速使用指南》。

水冷相机的默认温度为固定-10℃(外界水温 20℃),但水冷制冷可以达到-20℃ 甚至更低,如果需要更低温度,可以修改软件配置文件中的 Temperature 数值, 如下: カランド アンチャン しゅうしょう しんこうかい しんしゅう しゅうしゅう しゅうしゅう

Dhyana%20400BSI\e408\SYSTEM\Temperature%20Control\Temperature=-20

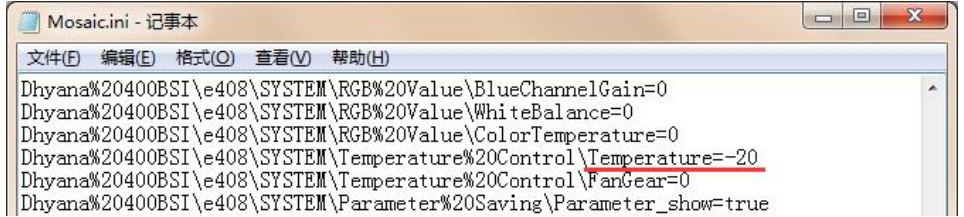

【警告】水冷和风扇可同时开启,但不能同时关闭,至少需保证有一种制冷方式 运行,否则可能导致芯片持续高温运行而损坏。

注: カランド アイスト こうしょう こうしょう こうしょう しょうかい こうしょう

Current 当前温度只显示精度到个位数,小数点后不显示。

高温预警

当外界环境温度过高时,相机支持高温预警功能,软件会及时弹出温度报警提示

信息, 且相机指示灯会变成红色闪烁, 仅 D95V2.0 相机支持。

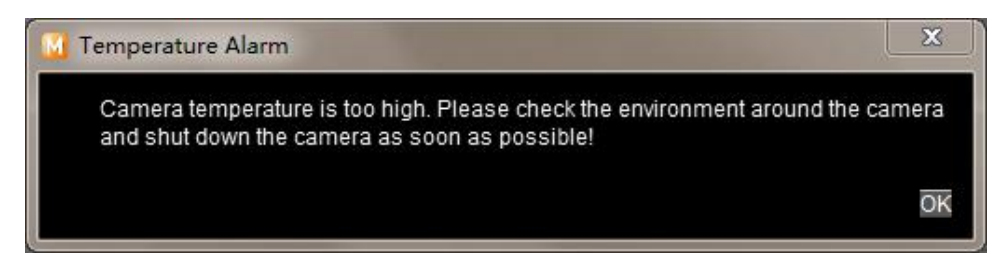

#### <span id="page-25-0"></span>**2.10** 参数组

用户实际应用中,通常会将相机在多个场景中来回切换使用,或者跨平台使用, 为了方便用户操作,软件提供了参数组管理功能,用户可以保存与加载每个场景 下的设置参数,节约操作时间。参数组可以保存以上章节所述的功能模块的配置 参数(除平场校正、暗场校正)。

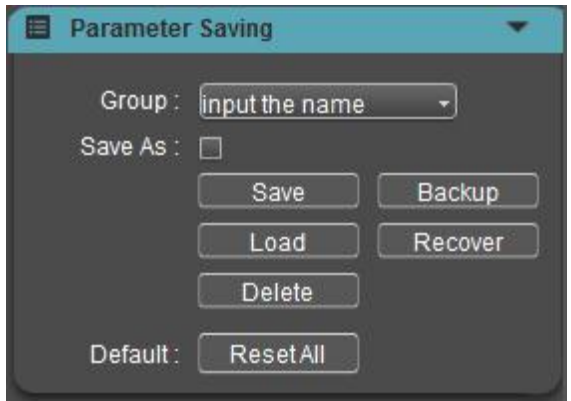

**Group**:参数组命名,输入命名用于保存与加载,也可以通过下拉菜单查看与加 载已保存参数组。

**Save**:将当前软件配置参数保存参数组。

Load: 加载参数组应用到当前场景。

**Delete**:删除当前选中参数组。

**Backup**:将参数组文件保存到指定定文件夹。

**Recover**:加载指定文件夹下的参数文件。

**Save As**:将一组参数单独保存为一个文件。

**ResetAll**:恢复出厂设置会将用户原先设置的所有参数清除,并恢复到软件出厂 设置。

#### 注: カランド アイスト こうしょう こうしょう こうしょう こうしょう

将参数文件拷贝至其他及计算机上加载应用,可以实现参数跨平台转移应用,使 用户的实验条件最大限度地保持一致。

## <span id="page-26-0"></span>3 图像浏览与编辑

#### <span id="page-26-1"></span>**3.1** 图像浏览

在操作过程中,用户可以点击图进入图库,浏览与编辑拍摄的图片,还可以回放 与下载录像。默认打开预设的保存路径下的图片。在图库窗口,选择一个图像缩 略图,双击进入图像浏览窗口查看该图像,右键单击可以选择**[ Delete ]**删除该图 像,也可以通过键盘**[ Delete ]**按键删除一张或多张图像。

在图像浏览窗口,在键盘上按"向左"或"向右"键,可以切换上一张或下一张图片 进行浏览与处理。

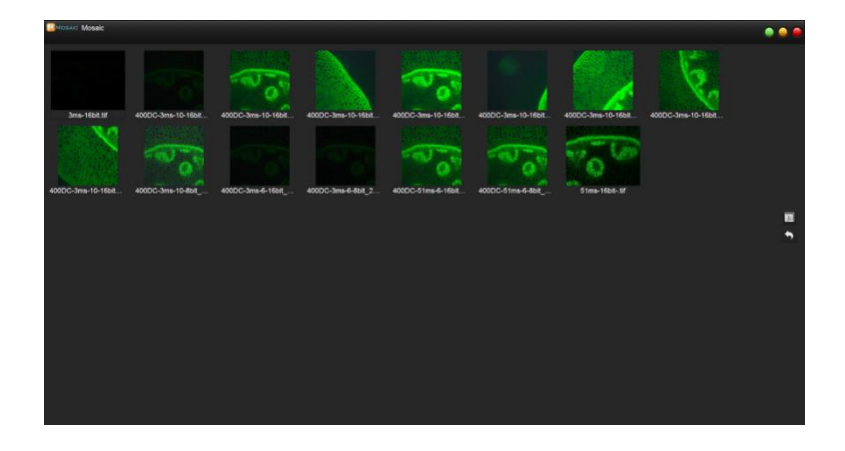

图库窗口

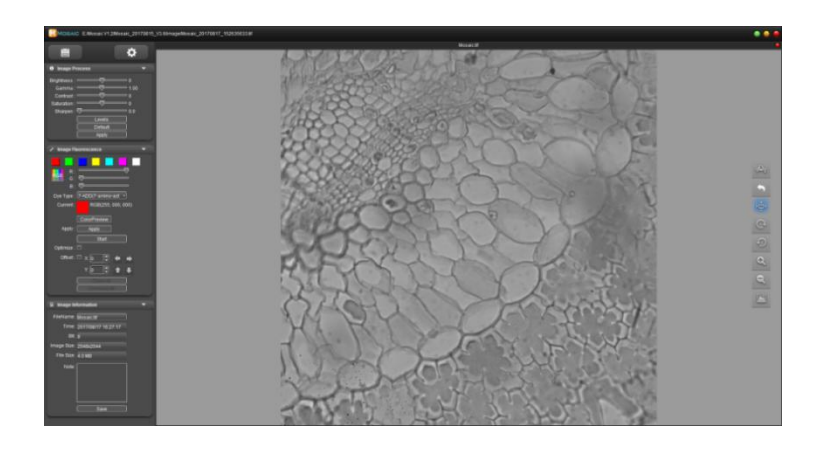

图像浏览窗口

### <span id="page-27-0"></span>**3.2** 图像处理

#### **1.** 图像参数设置

调节图像参数,以修正捕获的图像效果。

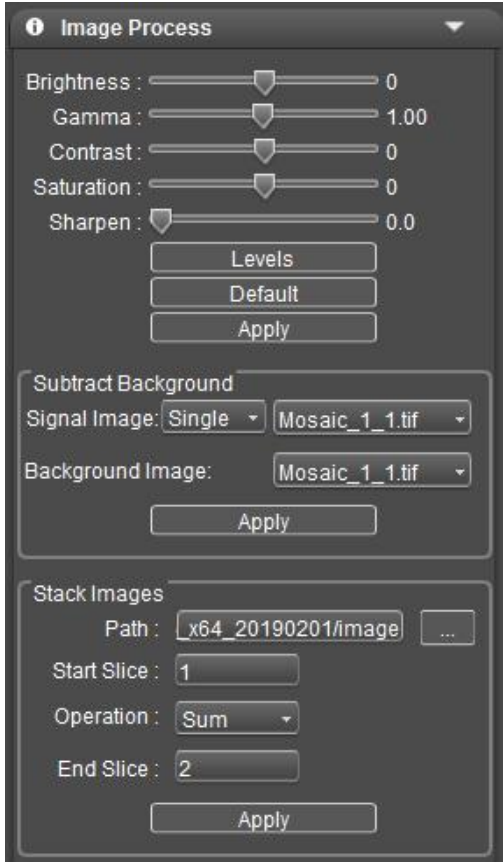

#### 参数设置:

亮度(**Brightness**):图像的明暗度;

伽马值(**Gamma**):校正图像在显示器中的显示亮度;

对比度(**Contarat**):图像最暗和最亮之间区域之间的比率;

饱和度(**Saturation**):色彩的纯度,饱和度越高,颜色越鲜明;

锐化(**Sharpen**):聚焦模糊边缘,提高图像中某一部位的清晰度或者焦距程度, 使图像特定区域的色彩更加鲜明;

色阶(**Levels**):调整图像的灰度分辨率,支持手动和自动调整色阶范围。

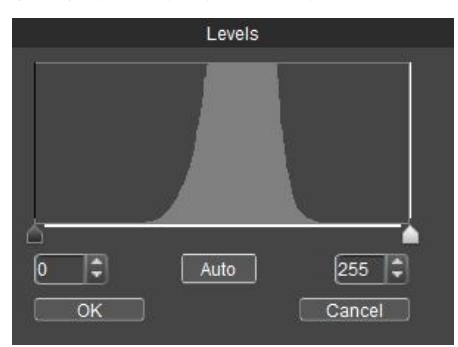

【**Apply**】当参数调整完成时,将参数设置应用到图片中,可保存 Image Process 和 Image Fluorescence 模块中的参数。

【**Default**】将当前的参数设置恢复到默认值。包括恢复以下参数:亮度、伽马值、 对比度、饱和度、锐化、色阶、旋转、荧光染色。

#### 减背景

真实信号图=信号图-背景图。Signal Image 设为信号图, Background Image 设为背 景图,点击 Apply 即可得到两图相减的结果图。支持单张减背景,也支持多张减 背景, 即 stack 选择图片文件夹, 文件夹中所有图像减去同一个背景并得到减背 景后的新图集。

Signal Image 有下拉框 Stack 和 Single, 默认为 Single;

图片排序只兼容 Mosaic 自身的拍图命名规则。

Signal 图减去背景后的图可直接显示, 并且存下来 Single\_Subtract\_n.tif (所在文件 夹).

Stack 图减去背景后的图只显示最后一张,并且存下来命名为 Stack\_Subtract\_n.tif (另外一个文件夹 Stack\_Subtract\_n)。

#### **Stack** 图片叠加

做单分子成像之类的应用,每次采图需要采集上千亦或是上万张图,然后对所采 集的图像进行单分子定位并累加,最后得到一张叠加后结果图。

Operation 有下拉框 Sum 和 Average 可选(默认 Sum)

图片排序只兼容 Mosaic 自身的拍图命名规则。

Start Slice 和 End Slice 可设置进行叠加的图片序列。

Stack 叠加后(Average 和 Sum)的图可直接显示出来, 并且存下来命名为 Average\_n.tif 或者 Sum\_n.tif

#### **2.** 荧光合成

在生物科学领域,常常用不同的荧光染料标定不同的细胞结构,在荧光显微镜下 只能看到一种荧光图像。荧光合成功能在于帮助用户将同一视野下的的多张荧光 图像合成为一张,从而获得一张完整的彩色图像。

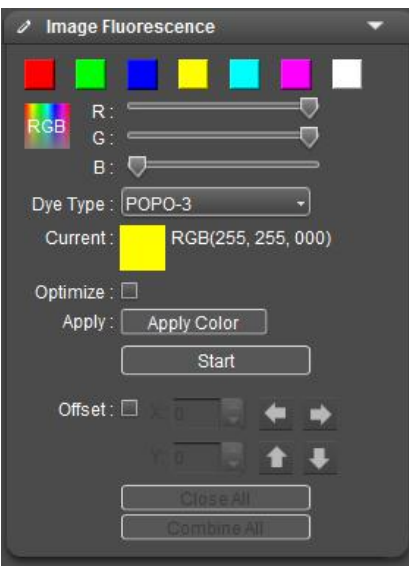

#### **3.** 染色

对于黑白图像,需要先对其上色。用户根据实际需求,可以通过颜色编辑器选择 颜色,也可以选择对应荧光染料,颜色选定后,点击[Apply Color],将颜色应用到 图像上,以此获得与显微镜下观察几乎一致的逼真彩色图像。

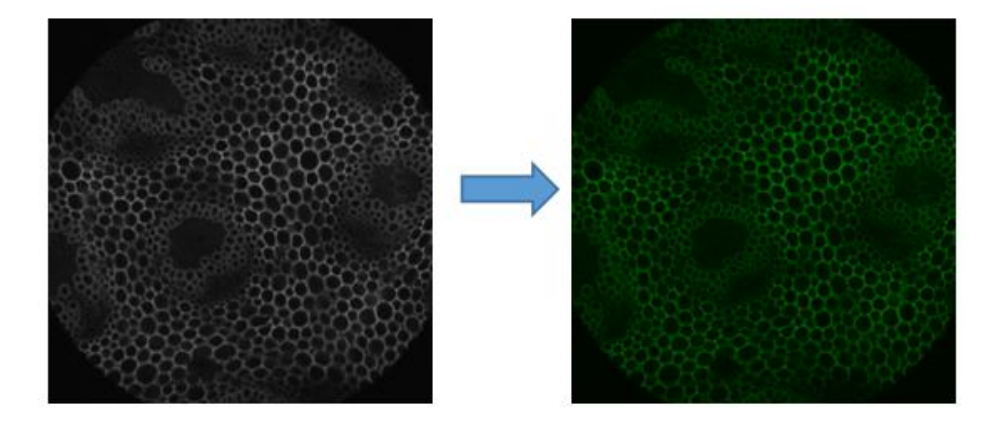

#### **4.** 优化

推荐勾选**[Optizime]**,对单张源图像进行优化处理,获得效果更好的色彩还原图 像。合成后将把每张源图像中的优化效果可以合成在一张图像上。

#### **5.** 合成

在荧光显微镜下,一张完整的细胞图通常由多个荧光带组成,合成功能即将相机 在多个荧光带下的图像融合为一张完整的图像。点击**[ Start ]**进入合成模式,选择 同一视野下的一组图片用于合成,最多可以选择 4 张图片。

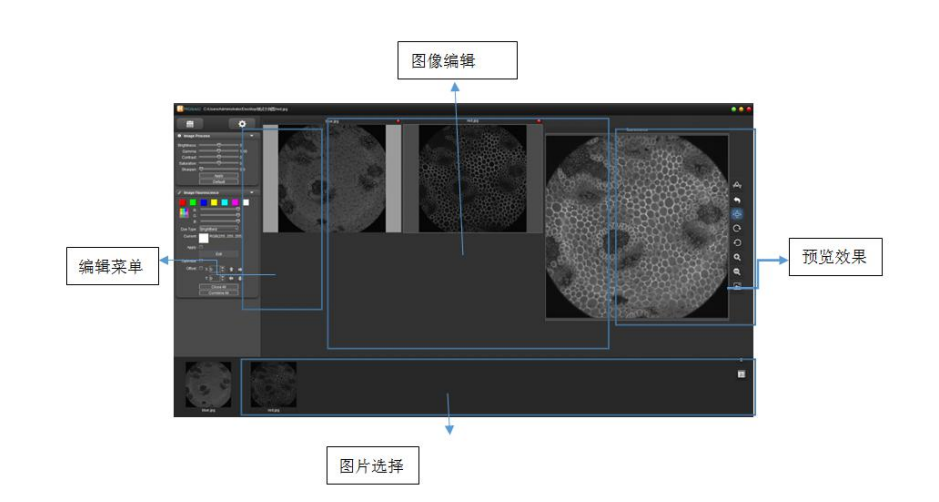

进入荧光合成模式,仍可对单张源图像进行参数调节和荧光染色, 鼠标选中所需 编辑的图片(白色背景表示当前选中),对其进行适当调整,以获得更好的合成 效果。

#### **备注:**

若选择 4 张相同格式的图片进行合成,则合成图格式与原图格式一致,若选择 4 张不同格式的图片进行混合合成,则合成图格式固定为 TIF 格式;

**Offset**:荧光显微镜在切换滤光轮时,可能会造成一定的机械抖动,使相机拍摄 的图像在叠加时出现微小像素偏差现象。勾选**[ Offset ]**,可以对当前选中的原图 像进行微小的移动调整以矫正像素偏差。一个数值单位表示一个像素。

**Close All**:关闭当前所选的源图像,重新选择源图像进行合成。

**Combine All**:将当前的源图像合成为一张图像并保存到本地。当前选中哪张源图 像,那么合成图的格式与该图一致。

#### **6.** 图像信息

获取捕获的图片信息,包括文件名、捕获时间、位深、分辨率、文件大小,并可 以修改文件名称和添加备注。

在【**Note**】编辑框对当前显示图像添加相应的备注,点击 save 后。下次打开该图 片,这张图片的备注会自动显示在【**Note**】编辑框。

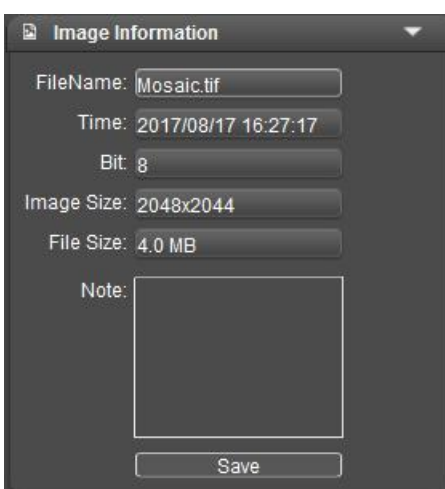

## <span id="page-32-0"></span>4 测量

Mosaic 提供用于测量图像的工具。例如,如果你想图像中两点间的距离,使用测 量工具,你可以简单绘制两点之间的一段直线并获取即时测量数据。所有工具都 在"测量"功能区中。点击A,然后鼠标右键单击,即可调出测量菜单。Mosaic 为 用户提供了丰富的测量类型来帮助图像分析。

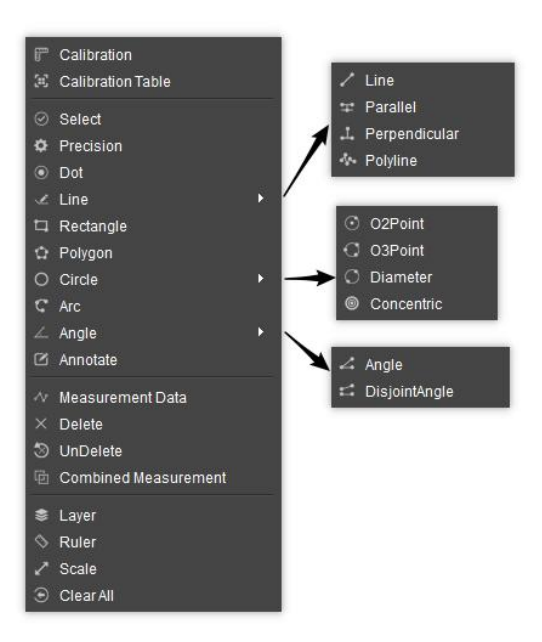

Mosaic 中的测量操作是以图像像素为基本执行单位,例如,线特征的长度由沿着 线的像素数确定。像素级测量可以使用测量校准转换为更有意义的单位,如毫米 或英寸。

#### <span id="page-33-0"></span>**4.1** 测量校正

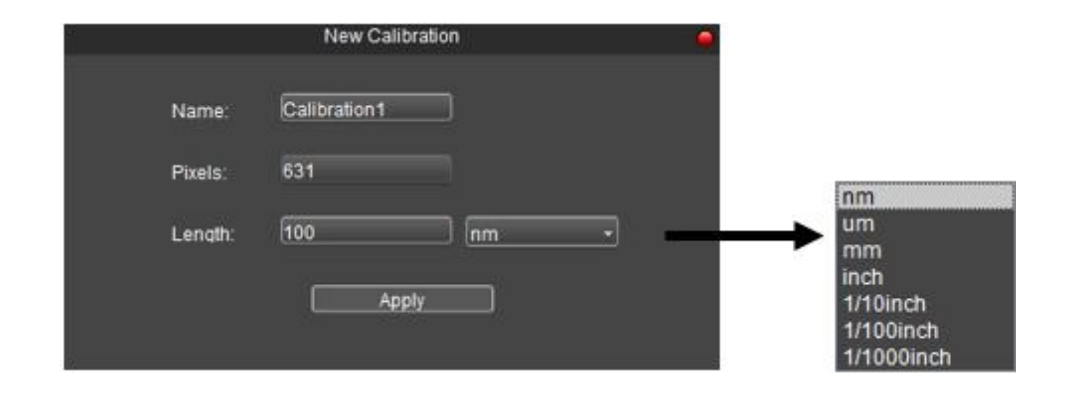

 $\theta$  建校正表: 将像素数转为有意义的测量单位。点击[ Cailbration ], 在图像上绘 制一段直线,标定该直线像素数所表示的长度,以此定标所有测量项目的单位标 尺。

查看**/**编辑校正表:用户可同时创建多组校正标尺,用于多个场景下切换使用。 点击**[ Calibration Table ]**,查看或编辑校正标尺。

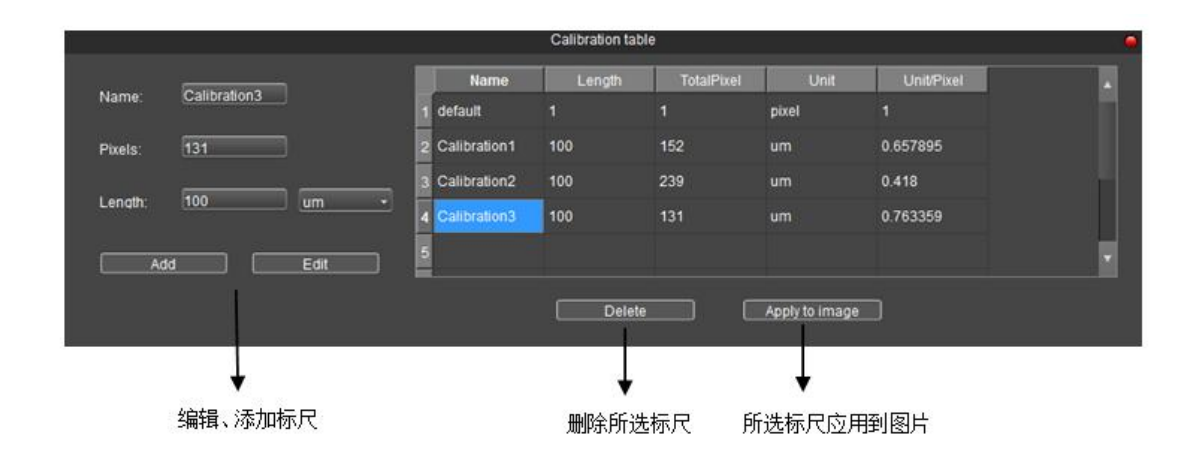

注: カランド アイスト こうしょう こうしょう こうしょう

借助测微尺可以更准确地进行定标。选用错误的校正表会使测量结果完全错误。 当对图像进行测量时,需要特别注意选择正确的校正表。

#### <span id="page-34-0"></span>**4.2** 测量工具

**Select**:选择对象,选择图像上的测量对象编辑属性。双击测量数据,可以设置 该测量的名称,以及测量的项目。

1) 左键长按, 将当前选中图像移动至图像上其他位置

2) 双击测量图像,修改绘制图像的样式属性。

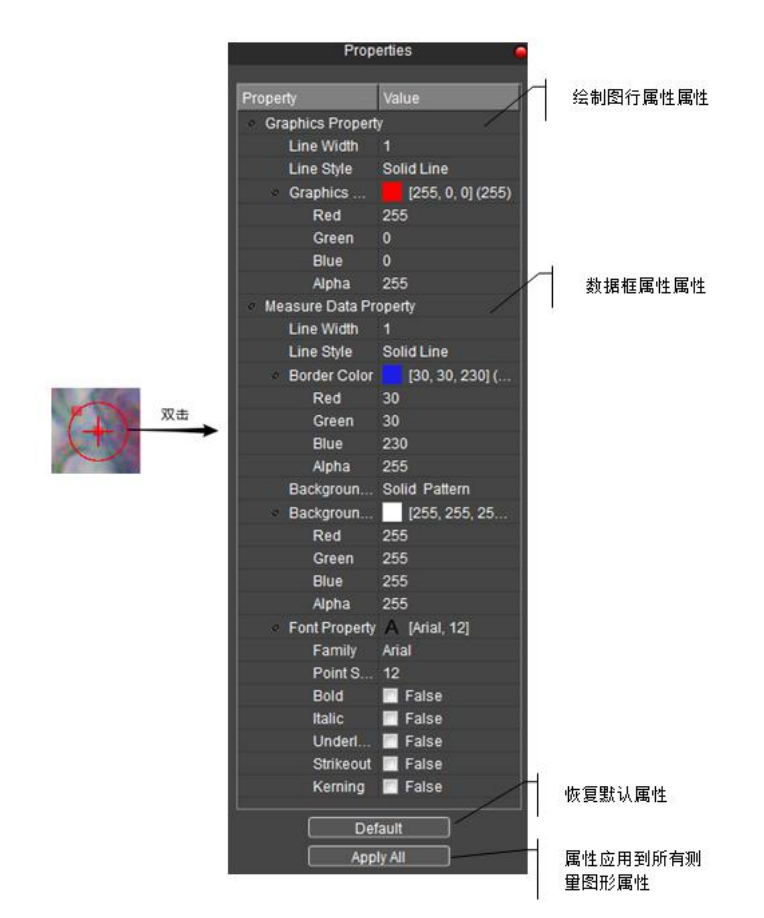

3) 双击测量数据框, 设置绘制图形名称与测量内容。

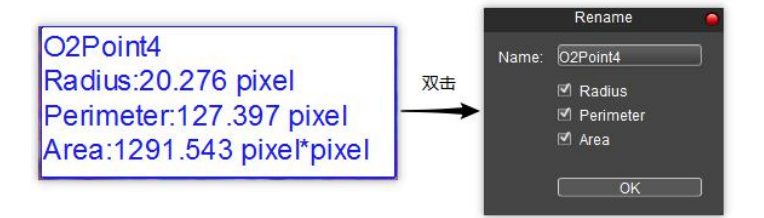

Percision: 数据精度, 设置测量数据精确度, 可设置小数点后面 0~7 位。

**Dot:** 点计数,手动统计数量。

**Line:** 点到点画线,线段图形在第二次点击时完成绘制。

Parallel: 平行线, 绘制一条线段, 然后再次左击, 绘制其平行线, 双击结束绘制。 Perpendicular: 垂线, 绘制一条线段, 然后再次左击, 绘制其垂线, 双击结束绘 制。

**Polyline:** 折线,左键单击一次,添加一端新的线段到已有折线上,双击结束绘制。 **Rectangle:** 矩形,左键单击选择两个端点绘制矩形图形,可以测量长、宽、周长 与面积。

Polygon: 多边形绘制, 左键单击 n 次绘制 n 边形, 双击结束绘制。

**O2Point:** 半径圆,单击选定圆心,第二次单击选定半径距离,结束绘制。

**O3Point:** 三点圆,单击三次选定圆周上三个点,第三次单击结束绘制。

**Diameter:** 直径圆,单击两次选择直径端点绘制圆形,第二次单击结束绘制。

**Concentric:** 同心圆,以半径画圆,第一次单击为圆心,双击结束绘制。

Arc: 圆弧, 取圆上三个点绘制弧形线段, 第三次单击结束绘制。

Angle: 角度, 两段相连线段的夹角, 点击绘制端点, 第三次单击结束绘制。

DisjointAngle: 角度,两段不相连线段的夹角,点击绘制端点,第四次单击结束绘 制。

**Annotate:** 标记,在图像上添加备注。

35

#### <span id="page-36-0"></span>**4.3** 测量数据

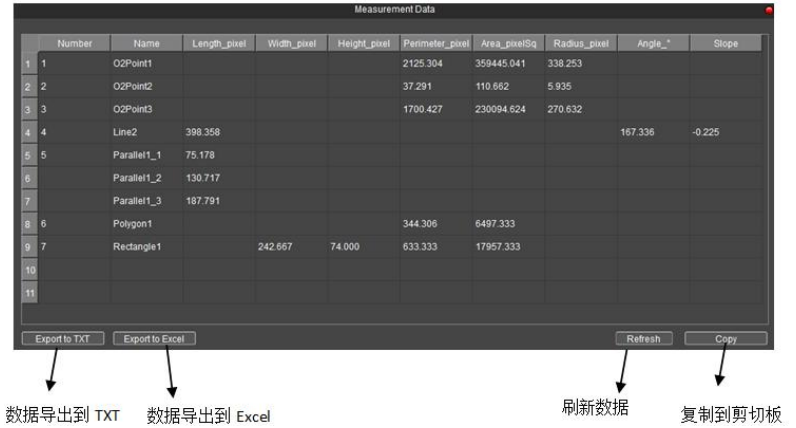

测量数据窗口

**Measurement Data**:查看已绘制的测量图形的测量数据,测量数据可以导出至 TXT 或 Excel。

**Delete**:选择删除已绘制的测量图形。

**UnDelete**:撤销上一个 Delete 操作,仅能向上撤销一步。

**Combined Measurement**:带测量拍照,将当前已绘制图形,在拍照时保存至图片 中(启用该功能,保存的图片为 8bit 数据位深)。

**Layer**:图层,创建多个图层,可在不同图层进行不同的测量。图层功能为大量的 测量需要和不同应用的图像处理提供了便利。

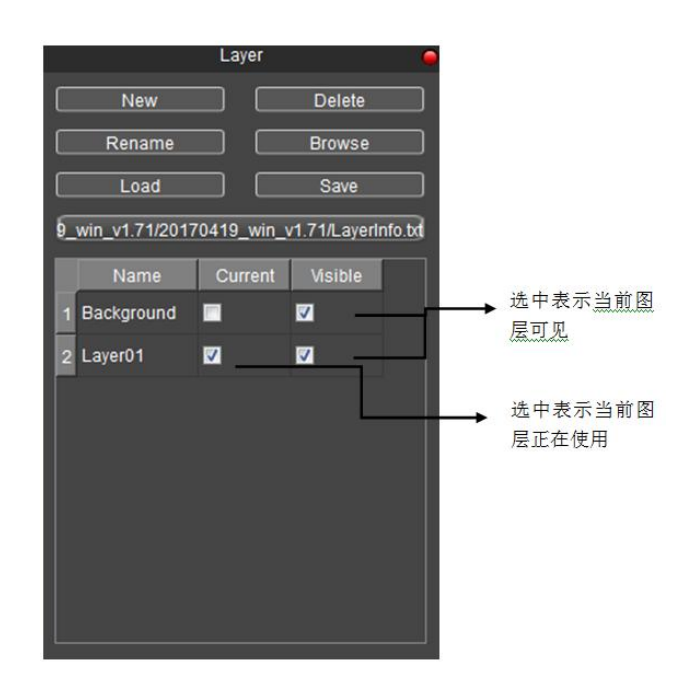

如当前图像已经进行了一些测量操作,那么图层功能将自动创建"Background" 和"Layer01",当前的测量将自动显示在" Layer01"。

可选择显示不同图层的测量数据以及选择预览不同的图层。勾选**[ Current ]**所对应 的图层,即选择当前要预览的图层。通过勾选不同的当前图层来切换当前软件所 显示的图层。**[ Visible ]**勾选框选择显示对应图层的测量信息到当前图层中。

点击**[ New ]**创建一个新的图层。可以自定义新的图层名字。默认图层命名 为"Layer01", "Layer 02", "Layer 03" ...

点击**[ Delete ]**删除以选中图层。

点击**[ Rename ]**重命名以选中图层名称。

点击**[ Browse ]**选择文本文件要保存的路径和文件名,然后点击**[ Save ]**将图层信息 保存到文本文件中。默认是将图层信息保存到根目录并命名为"LayerInfo.txt"。点 击**[ Browse ]**找到已保存的图像信息,点击[ Load ]将对应的图层信息加载到当前图 像中。

**Ruler:** 显示/取消图像上的十字标尺。标尺单位长度由所选用的校正表决定。双 击图像上显示的标尺的任意位置,打开标尺设置对话框设置标尺颜色和背景色, 默认透明背景,黑色标尺。

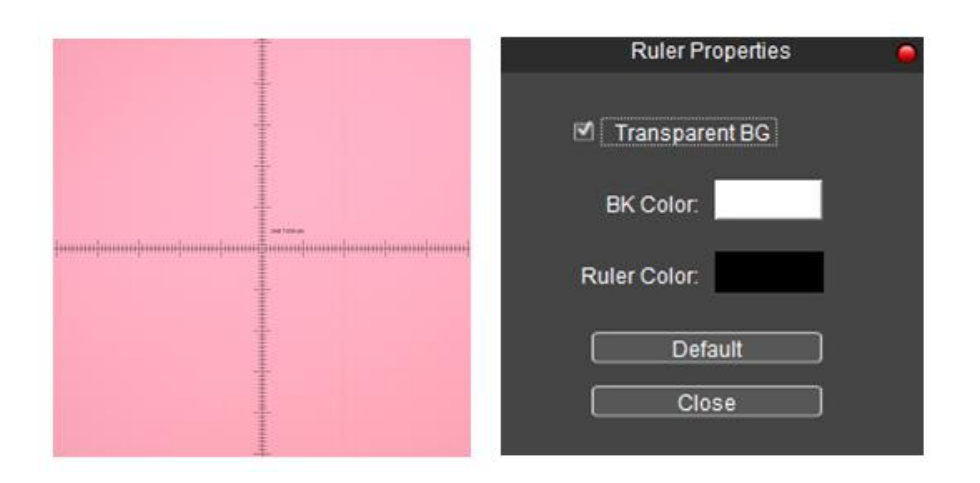

**Scale:** 显示/取消显示当前应用的比例尺,鼠标选中按住可将比例尺移动到图像上 任意位置,双击修改比例尺样式属性

**Clear All**:删除当前所有图层上的测量图形信息。